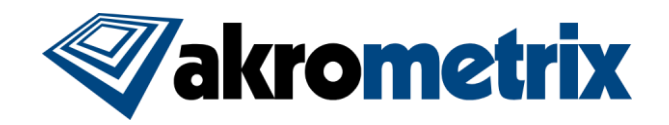

# **Studio Update 8.6 for Win7 x64 OS (Z170 PC)**

## **PURPOSE**

For customers receiving Studio software update 8.6 or later, who are running Windows 7 x64 OS on the Z170 PCs, extra steps are required to run this software version. Please follow software update instructions provided with the Studio release and take these extra steps if needing to run Akrometrix equipment on Windows 7.

## **PROCEDURE**

#### **Download**

- 1) Navigate to the <http://akrometrix.com/downloads/> location and under the Studio 8.6 section, click links to download "Mil9 dlls" files and "Basler Pylon Driver 5". **Note:** The Mil9 dlls are specific to the Studio version, so make sure these files are downloaded from the Studio 8.6 section of the website.
- 2) Save and extract both files to the equipment PC desktop.

#### **Part Tracking – Matrox Mil9 DLL Downgrade**

- 3) From the PC desktop copy the two dll files directly to the following location: C:\Program Files\Akrometrix\Surface Measurement
	- \*Note: Copy the files, not the folder
- 4) When prompted to overwrite, select "Replace the files in the destination"

### **Camera Communication – Pylon Driver Upgrade 4->5**

- 5) Run the Basler pylon 5.1.10.10613 executable to open an install wizard.
	- a. Agree to Pylon Terms and Conditions and click Next.
	- b. Profiles: Select "Camera User" and click Next.
	- c. Interfaces: Select USB and GigE and click Next.
	- d. Destination Folder: Leave default and click Next.
	- e. Ready to Install: Click Install.
	- f. Select Yes to allow Changes to the PC.
- 6) Once the Pylon installation is complete, navigate to the equipment PC Device Manager.
- 7) Under Network Adapters, Right Click on Basler GigE Vision Adapter and select Properties.
- 8) In Properties go to the Power Management tab and uncheck "Allow the computer to turn off this device to save power" and "Allow this device to wake up the computer" and click Ok. (see image further below, in this case shown as checked)
- 9) Repeat steps 7 and 8 for Basler GigE Vision Adapter #2.

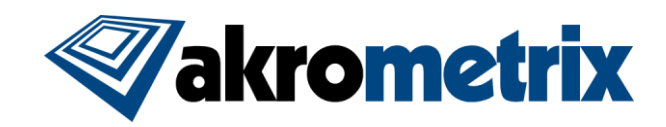

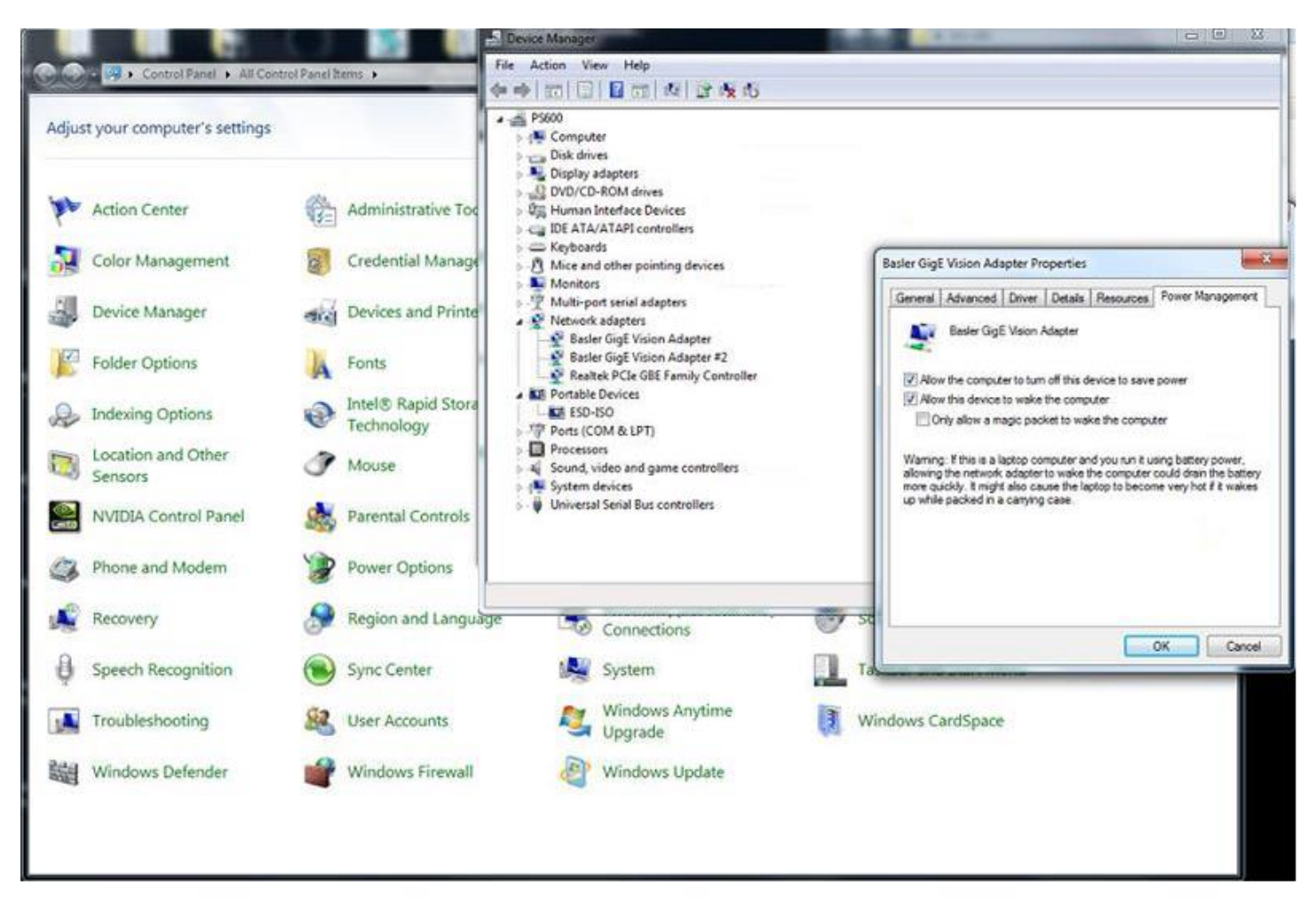